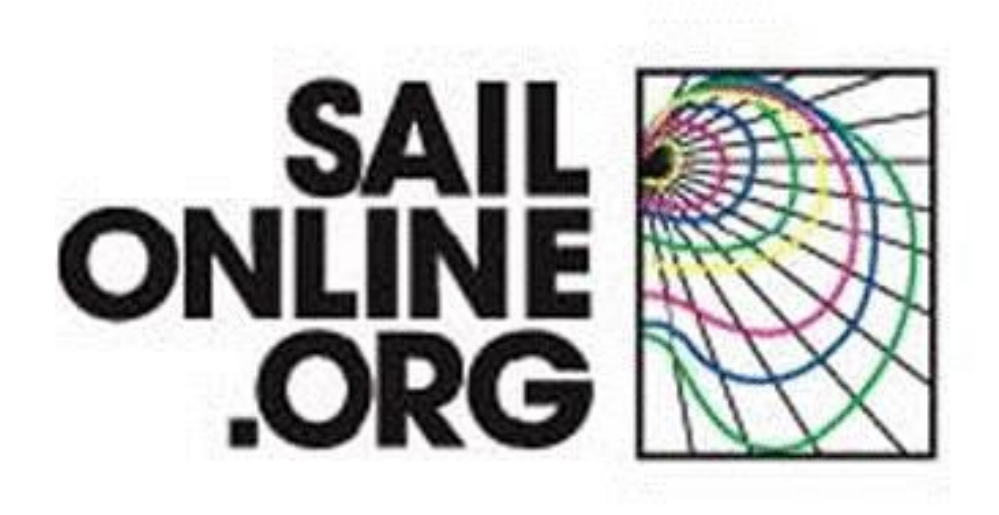

**Manuel – Août 2012 Version Française**

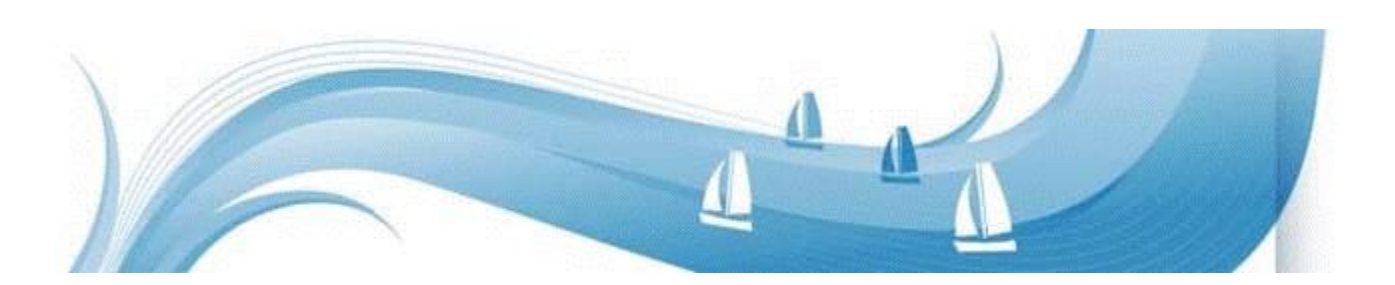

Ce manuel utilisateur couvre les améliorations visuelles et techniques appotées par [Aaron James Gage](http://www.sailonline.org/board/thread/9158/aaron-james-gage-1971-2012/?page=1) (1971-2012), SOLer Perpétuel d'Honneur. Le dévouement, l'egagement et la passion de "AGage" survivront par l'esprit au travers de l'aventure Sailonline et nous vous invitons à rejoindre cette communauté hors paire.

Dans ce manuel, nous allons vous expliquer tout ce dont vous aurez besoin pour débuter dans Sailonline.

Voici une procédure pas à pas pour votre inscription et une introduction à de nombreux outils que vous utiliserez en course.

## **Introduction**

1

Sailonline (SOL) est un simulateur de stratégie de course au large qui mettra au défi les novices comme les experts. Vous naviguerez sur tous les océans plus facilement que vous ne l'imaginez. Mais comme dans la vraie vie, il vous faudra faire preuve de détermination et vous aurez besoin de beaucoup d'entraînement pour améliorer vos connaissances théoriques et vos capacités techniques avant de gagner des courses.

La simulation tourne en temps réel, ce qui veut dire qu'une course peut durer des jours ou même de ssemaines. Heureusement, chaque bateau est fourni avec un pilote automatique intégré, de sorte que vous n'ayez pas à être tout le temps à la barre. De la même façon, vous n'aurez pas à gérer les changements de voile lors des transitions d'allures. Quelques ajustements journaliers sur le pilote automatique peuvent suffire à finir une course.

Pour vous offrir une simulation la plus réaliste possible, Sailonline.org n'utilise que des données réelles :

- $\triangle$  Prévisions météo réelles, habituellement fournies par GFS et publiées 4 fois par jour par  $NOAA<sup>1</sup>$
- $\triangle$  Cartes réelles haute résolutionde la base de données GSHHS<sup>2</sup>
- $\triangle$  Performances de bateaux réalistes, souvent issues directement des spécifications concepteur.

*Sailonline vous fera naviguer à bord de bateaux et sur des eaux que vous n'avez peut-être imaginées qu'en rêve!*

<sup>1</sup> [National Oceanic and Atmospheric Administration's](http://www.noaa.gov/) [Global Forecast System](http://en.wikipedia.org/wiki/Global_Forecast_System) – Plus amples informations plus bas. NOAA n'est pas la seule source de données météo utilisée par Sailonline.

<sup>2</sup> [Global Self-consistent, Hierarchical, High-resolution Shoreline](http://en.wikipedia.org/wiki/GSHHS) base de données

# Table des matières

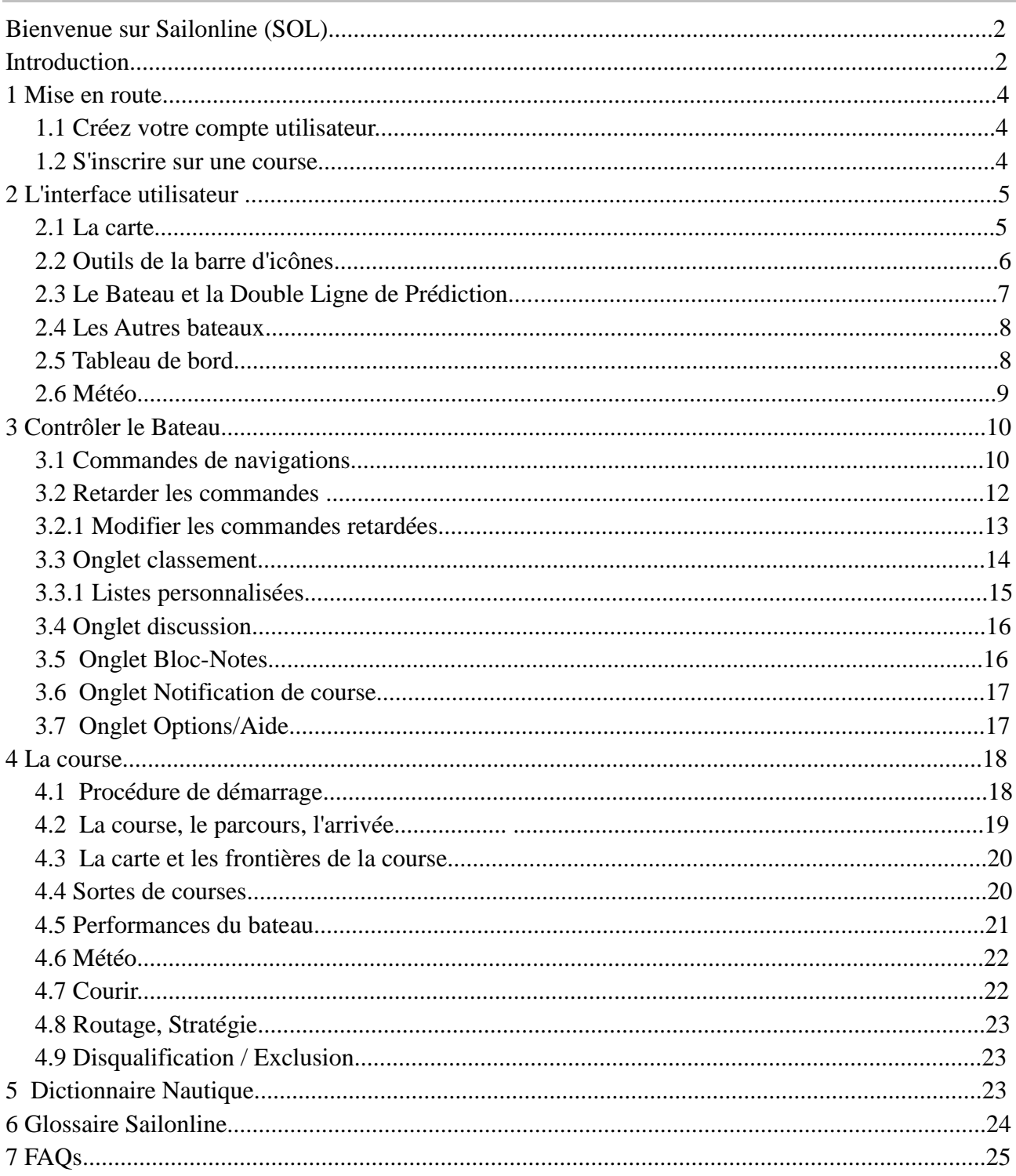

## **1 Mise en route**

## *1.1 Créer votre compte utilisateur*

Pour créer votre compte utilisateur et vous inscrire sur un ecourse, allez sur : [www.sailonline.org](http://www.sailonline.org/) Votre compte utilisateur sera utilisé pour toutes les courses auxquelles vous choisirez de participer. Pressez 'C*reate account'* dans la barre de menu. Vous aurez alors à fournir une adresse mail valide à laqiuelle vous recevrez un mail de vérification qui vous permettra de poursuivre votre inscription.

Suivez le lien contenu dans mail et vous serez dirigé vers l'écran suivant pour finir de créer votre compte utilisateur. Le nom d'utilisateur que vous choisirez sera celui utilisé pour votre identification mais également le nom de votre bateau, ainsi que le nom qui apparaîtra dans les discussions.

#### *Note: vous n'avez droit qu'à un seul bateau et un seul compte.*

Félicitations ! Vous êtes maintenant prêt à naviguer !.

Vous vous identifierez à gauche de l'écran et vous pourrez ajouter des informations dans votre profil en sélectionnant 'Edit Profile' et en remplissant les différents champs.

### *1.2 S'inscrire dans une course*

Sur la droite de l'écran d'accueil [\(www.sailonline.org\)](http://www.sailonline.org/), vous trouverez les courses qui sont actuellement disponibles.

Cherchez les courses où il est écrit 'Registration Open!' en vert (Inscriptions ouvertes) Toutes les heures sont exprimées en Temps Universel Coordonné : Universal Time Coordinated[\(UTC\)](http://en.wikipedia.org/wiki/Coordinated_Universal_Time), heure du méridien de Greenwich, qui sert de référence mondiale.

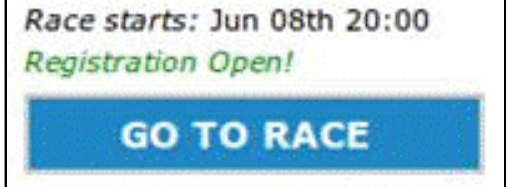

Une courte description de chaque course, appelée NOR (Notice of Race) se trouve au-dessus de chaque heure de départ (en Anglais). Vous ne pouvez enregistrer qu'un seul bateau par course, mais vous pouvez participer à toutes le courses actives simultannément.

Les autres états de course peuvent être :

- $\triangle$  Registration will open soon (Inscription bientôt ouverte) pour les nouvelles courses.
- $\triangle$  Registration Closed Inscriptions terminées) pour les courses toujours actives mais fermées aux nouvelles inscriptions.

SOL essaie de garder les courses ouvertes aussi longtemps que possible pour permettre à un maximum de navigateurs de participer, mais tout le monde ne pourra pas finir à chaque fois.

Pressez le bouton 'Go To Race' sur la course à laquelle vous voulez participer et sélectionnez le type de bateau dans la liste qui vous est offerte. La plupart des courses ne proposent qu'un seul type de bateau, mais il existe aussi des courses multi-classe.

#### *Si c'est votre première inscription en course, vous devrez choisir le drapeau qui apparaîtra à côté du nom de votre bateau.*

Une fois votre bateau choisi, cliquez sur 'Register in race' (Inscription sur la course). Ceci ouvrira le Client Sailonline et vous conduit directement sur le bateau , au départ de la course.

Après cette première inscription, le bouton 'Go To Race' vous ramène directement à bord du bateau. Vous pouvez utiliser cette méthode, mais vous pouvez aussi créer un signet qui vous ramènera encore plus vite à l'avenir pour surveiller votre bateau, la course ou la météo, ainsi que pour participer à une discussion. L'utilisation du signet permet de revenir directement au client. Cependant, selon les besoins du serveur, vous pourrez être appelé à vous identifier de nouveau, malgré l'utilisation du signet.

Toutes les commandes de navigation sont traitées par le serveur, seul le client est chargé sur votre ordinateur<sup>3</sup>, ce qui veut dire que le bateau continue sa navigation même lorsque vous n'êtes pas connecté.

Le client , qui est intégré dans une page web, n'est qu'une 'fenêtre' qui vous permet de :

- $\triangle$  Surveiller votre bateau (et la compétition!)
- Consulter la situation et les prévisions météo
- Faire le point, voir les performances du bateau et bâtir votre stratégie
- Envoyer des commandes vers le serveur pour contrôler le bateau

Le client vous donne aussi accès à tous les utilisateurs connectés à SOL partout autour du monde, via les discussions.

Toutes les commandes et le modèle de simulation sont traités dans le serveur.

Les aspects techniques du jeu seront plus fouillés plus loin dans le manuel.

## **2 L'interface**

1

The client is only downloaded for the duration of your login session, although most browsers will cache the data to spare you downloading it again next time you login. Preferences that you have selected under the Options tab (explained below) will also be saved as part of the client information. These preferences will revert back to the default settings if the cache is cleared – NO other data is stored on your computer by the SOL client.

La majorité de l'interface utilisateur (GUI) est très intuitive, même pour un marin novice. Voici un bref aperçu des fonctionnalités basiques que vous aurez à utiliser. Le client peut tourner sur nimporte quelle machine dotée d'un navigateur internet et d'une version à jour de Flash Player.

Notez que l'interface est formée de deux panneaux : la Carte, à gauche et une fenêtre avec une barre d'onglets, à droite. Entre les deux , une séparation que vous pouvez faire glisser pour redimensionner les paneaux selon vos besoins, vous pouvez même complètement faire disparaître la barre d'onglets.

## *2.1 La Carte*

Sur la carte, les surface beiges représentent la terre, tandis que le blanc sera votre terrain de jeu : les eaux navigables.

Aux heures de pénombre et la nuit, les couleurs changent pour reflèter précisément l'heure locale de l'endroit où se trouve votre bateau.

De nuit, la flotte est représentée par les feux de navigation de chaque bateau. Si vous utilisez la fonction flotte personnalisée (voir Section 3.3.1) la représentation des bateaux sélectionnés changera et redeviendra à une forme de bateau.

Une grille montre la latitude et la longitude – bougez la souris et vous verrez ses coordonnées g éographiques sur les bords de la carte.

En haut, à droite de la carte, on trouve des informations sur la position de la souris par rapport au bateau (distance, cap). Quand la souris est sur une partie de la carte couverte par les données météo,l'on trouve également les informations de direction et force du vent pour la position de la souris. Pour les membres du SYC (Sailonline Yacht Club), la barre de publicité située sous le tableau de bord peut être effacée pour profiter d'une plus grande carte.

Vous pouvez décentrer la carte en maintenant un clic sur le fond de carte et en faisant glisser la souris.

## *2.2 Outils de la Barre d'icônes*

À gauche de la carte se trouve une barre verticale formée de 5 icônes.. On y trouve, dans l'ordre, de haut en bas :

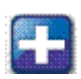

Zoom **+**

Zoom -

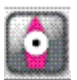

Centrage de la carte sur le bateau

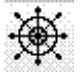

Barre de direction

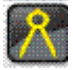

Règle / Compas

Les Zoom + et – peuvent être utilisés en cliquant de façon répétitive ou en maintenant un clic long. Il est aussi possible de changer le zoom par petits incrément utilisant la molette centrale de la souris (si elle en est pourvue). Pour augmenter la vitesse d'incrémentation, maintenez la touche SHIFT pendant que vous tournez la molette. Enfin, vous pouvez obtenir le zoom maximum en maintenant ALT pendant que vous cliquez sur l'icône ZOOM + ou ZOOM -.

L'icône de centrage centrera la carte sur votre bateau. En double-cliquant n'importe où sur le fond de carte, la carte sera centrée sur l'emplacement de votre souris.

De plus, en appuyant sur ALT et en cliquant simultanément sur la carte, les coordonnées de la souris seront copiées dans le presse-papier. Vous pourrez les coller dans le carnet de notes pour références ultérieures ou pour vous aider dans votre navigation.

Les coordonnées géographiques seront sauvegardées dans le format que vous aurez choisi dans le menu 'Options' (voir plus bas).

Ces trois outils permettent de totalement contrôler l'affichage de la carte.

Il y a également un indicateur d'échelle en bas à droite de la carte. Cet indicateur est calibré pour la latitude du centre de la carte.

La Barre de Direction vous permet de viser le cap que vous voulez suivre. Cliquer sur l'icône une fois pour activer l'outil Barre de Direction. En cliquant une deuxième fois, vous verrez apparaître les données potentielles de navigation de votre bateau à l'emplacement de la souris, ainsi que le papillon de la polaire autour du bateau. Cet outil peut être activé pas le deuxième click sur l'icône, même si l'outil Barre de direction est déjà actif.

Notez que lorsque vous utiliser la Barre pour régler un COG ('Course on Ground' = Cap Constant), la commande envoyée est la valeur exacte indiquée dans le cadre de l'onglet de commande, dans la fenêtre droite, précise à la 3ème décimale. La valeur de TWA (True Wind Angle = Angle Constant au Vent) sont arrondies à la 2ème décimale.

Si vous voulez décentrer la carte avec la souris alors que la Barre est active, vous pouvez le faire. La valeur de commande de direction ne sera envoyée dans l'onglet de commande que quand vous ferez un nouveau clic court. Voir : 'Régler une route sur la Carte' plus bas pour plus de détails.

**La Règle / Compas** vous permet de faire des relevés, de tracer des points sur la carte et indique la direction et la distance entre chaque.

La regle peut être réglée soit en 'Great Circle' (Grand Cercle = Orthodromie) ou Rhumbline (Ligne droite = Loxodromie) Voir le Glossaire. Cette option se trouve dans l'onglet Options (voir plus bas).

Cliquez une fois pour Tracer le point de départ de la mesure, bougez la souris et cliquez unz nouvelle fois pour créer un nouveau point. Vous pouvez tracer autant de points que vous désirez, mais les direction/Distance n'apparaîtront que sur les 20 premiers segments. Si vous voulez connaître la distance totale de la route tracée, appuyez sur SHIFT. La distance totale est indiquée à l'emplacement de la souris sur la carte. Relâchez la touche SHIFT pour que la distance totale disparaisse.

Pour effacer le dernier point tracé, appuyez sur Alt+clic (Cmd ou Option sur un Mac) Vous pouvez recommencer jusqu'à faire disparaître tous les points du tracé.

Pour finaliser le tracé, double-cliquez pour le dernier point. En enfonçant la touche SHIFT en même temps, la distance totale reste affichée. Le tracé est maintenant ancré dans la carte, il en suivra le zoom et les déplacements.

Vous pouvez déplacer et zoomer la carte même lorsque vous utilisez la Barre ou la règle, ce qui peut être utile pour mieux viser. En mode Règle/Compas, vous pouvez centrer la carte sur la souris en utilisant SHIFT+ALT+Clic, ce qui évite le double-clic de fin de tracé.

*Truc: Les valeurs de distance et d'angle changent de précision en fonction du niveau de zoom, jusqu'à un maximum de 3 décimales.*

#### *2.3 Le bateau et la double ligne de prédiction*

Votre bateau a toujours une forme de bateau et est toujours de couleur rose. S'étirant vers l'avant , on trouve le 'Prédicteur' qui montre où sera votre bateau dans les 6 prochaines heures en fonction de la prévision météo actuelle. Ce tracé tient compte de tous les changements prévus dans les conditions météo. Si la mise à jour météo présente des changements significatifs, le prédicteur reflétera ces changements. Chaque petit cercle sur la ligne représente une heure, chaque point un intervalle de 15 minutes.

Si vous naviguez en cap constant (COG), la ligne sera droite.

si vous naviguez en angle constant au vent (TWA), la ligne sera une courbe dépendant des prévisions de changements de direction du vent.

Si vous avez choisi 'double predictor' dans l'onglet Options (voir plus bas), vous verez les deux lignes simultanément.La trajectoire du bateau sera représentée en plus gras.

Passer d'un mode de navigation à l'autre peut se faire sans perte de performance, assurez vous seulement d'entrer les bonnes valeurs avant d'envoyer la commande !

#### *2.4 Les autres bateaux*

Tous les participants sont visibles sur la carte. Les plus proches au classement sont sous forme de bateaux., les autres sont des points (flêches rouges). Tous seront représentés par des points lorsque l'affichage est en mode nocturne. Si vous placez le curseur sur un bateau, son nom, son classement actuel, sa nationalité et son état de membre du SYC apparaîtront en bas à gauche de la carte. Et sa trajectoire sera dessinée sur la carte. Vous ne pouvez pas voir les données de navigation des autres bateaux (vitesse, TWA,...). Les bateaux d'une flotte personnalisée (voir plus bas) seront toujours représentés par des bateaux.

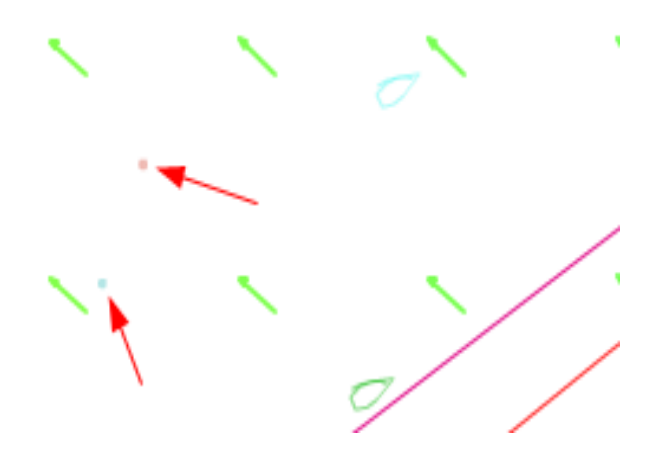

## *2.5 Tableau de bord*

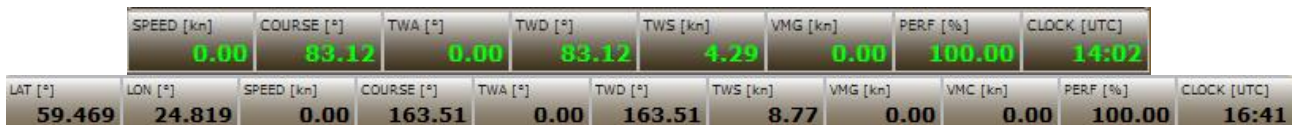

Cette barre d'instruments<sup>4</sup> donne les information sur les conditions actuelles de navigation du bateau: **SPEED** – Vitesse du bateau, exprimée en nœuds (knots)

**COURSE** – Le route suivi par le bateau

**TWA** - True Wind Angle (Angle au vent) L'angle entre le cap actuel et la direction du vent [(+) pour tribord et (-) pour bâbord amures]

**TWD** - True Wind Direction (direction du vent) la direction *d'où vient* le vent. (0-359)

**TWS** - True Wind Speed Vitesse du vent, mesurée en Nœuds

**VMG** - Velocity Made Good : Composante de vitesse du bateau dans la direction du vent.

**VMC** - Velocity Made good to Course. Composante de la VMC dans la direction voulue. Explication en profondeur [ici](http://76trombones.wordpress.com/2009/10/18/polar-diagrams-vmc/) et [ici](http://banner28swe54.wordpress.com/2011/10/20/vmg-vmc/) (en Anglais)

**PERF** – Performance du bateau en pourcentage. Chaque manœuvre génère une perte de performance dont la valeur dépend de la polaire et de l'angle de la manœuvre.

**CLOCK** – Horloge. Heure UTC, format 24 heures. La source est votre ordinateur. De couleur rouge s'il y a une différence avec l'heure du serveur.

**LAT/LON**- latitude/longitude du bateau. S'affiche en pressant ALT-clic avec le curseur n'importe où sur le tableau de bord.

## *2.6 Météo*

1

Pour animer la prévision météo, faites glisser le triangle gris dans la barre semi-transparente au-dessus du tableau de bord.

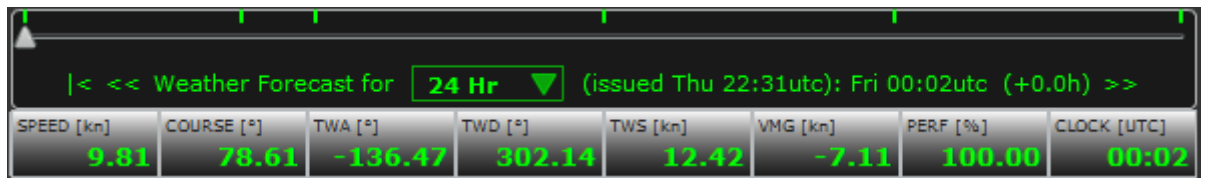

On peut le faire glisser avec la souris ou utiliser les touches flèches après avoir sélectionné la barre. Bougez le curseur triangulaire et observez les changements de météo. Quand une nouvelle prévision est disponible, elle est mise en place automatiquement.

Le texte sous le curseur donne des informations sur la date de la prévision et sur l'heure à laquelle se trouve le curseur. L'exemple ci-dessus nous dit : la prévision a été publiée Jeudi à 22h31 TU, le curseur est positionné pour nous montrer le temps présent (Vendredi 00:02 UTC). Les tirets ua-dessus de la barre de défilement sont disposés à intervalles réguliers qui diffèrent en fonction de la durée de la prévision. Le deuxième tiret à partir de la gauche se déplace pour indiquer le temps restant avant le prochain renouvellement météo. Il se rapproche du temps +0.0h puis revient à +6.0h quand la mise à jour arrive. Le curseur reste à la position où vous le placez. Si vous le placez 2 heures en avance, vous observerez la météo qui sera active 2 heures dans le futur. En le laissant à +0.0h, vous verrez la météo

<sup>4</sup> Pour changer le nombre et la combinaison de infos présentées, placez la souris n'importe où sur la barre et pressez Alt+clic. On fait le tour des options en 4 clics.

actuelle. Dans tous les cas, l'heure sera mise à jour automatiquement lorsque vous laissez le client tourner. Assurez vous bien de la position du curseur avant de planifier des commandes retardées (voir plus bas).

Cliquer sue le symbole "  $\leq$  " remet le curseur au début. Les symboles " $\lt\lt$ " et ">>" bougent le curseur par incréments prédéfinis : 30min pour l'échelle à 12hr, 1hr pour l'échelle à 24hr, etc...

SHIFT+clic sur le curseur fera avancer automatiquement la météo, ce qui animera l'image à l'écran. Pour l'arrêter, effectuez un nouveau SHIFT+clic sur le curseur. Vous pouvez aussi cliquer -glisser le curseur pour faire avancer ou reculer. Après un clic sur le triangle, les flèches gauche et droite au clavier feront également glisser le curseur de temps.

Différentes longueurs de prévision peuvent être choisies depuis le menu déroulant. La prévision par défaut est la plus longue et dure environ 7 jours. On peut sélectionner une valeyur par défaut de 24 heures via l'onglet des Option (voir plus bas).

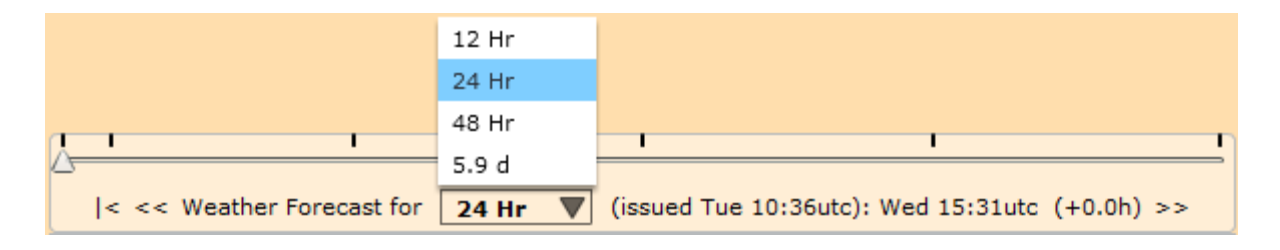

La direction des flèches montre l'orientation du vent. La longueur et la couleur des flèches est fonction de la force du vent. Les lignes colorées représentent les lignes d'égale vitesse de vent. La couleur utilisée pour la vitesse du vent correspond aux couleurs de la polaire ( [Polar](http://76trombones.wordpress.com/2009/10/17/polar-diagrams-vmg/) ) des vitesses sur la droite de l'écran. La densité des flèches peut être choisie dans l'onglet options. La densité des flèches peut être sélectionnée dan s l'onglet Options. On peut également y choisir des barbules à la place des flèches.

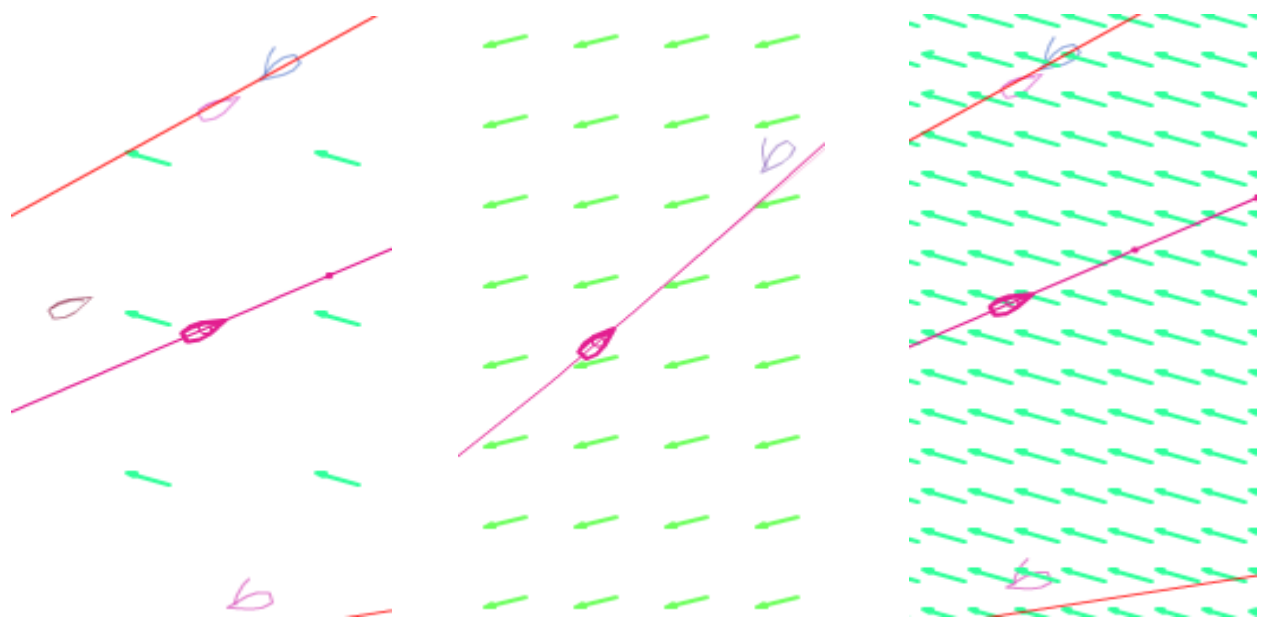

Les heures de mise à jour de la météo sont indiquées dans les consignes de course (Notice of Race) sur la page d'acceuil de SOL. Les mises à jour peuvent avoir un effet significatif sur la course. Après une période de transition d'environ 1heure, la nouvelle météo prend son plein effet. Si vous avez programmé des commandes retardées, revérifiez les après une mise à jour météo, ou assurez vous de prendre des marges d'erreur.

Quand la nouvelle météo arrive dans la client, vous en êtes avisé par un message d'alerte à l'écran, accompagné d'un bruit de vent. Vous pouvez éliminer le bruit du vent au travers de l'onglet Options : Pas besoin que tout le bureau apprenne que vous êtes branché sur SOL !

*Trop augmenter la densité des flèches ou la précision des contours peut ralentir les vieux ordinateurs*

### **Contrôles du bateau**

#### *3.1 Onglet navigation*

Il y a deux façons de naviguer (1) Course over Ground (COG = « trajectoire au sol ») qui vous fera avancer selon une ligne droite ou (2) True Wind Angle (TWA  $=$  «Angle au Vent ») qui vous fera maintenir un angle constant par rapport à la direction du vent. Vous pouvez prendre n'importe quel TWA entre 0 et 180. TWA=0 signifie que vous êtes face au vent, TWA=180 veut dire que le vent vient directement de l'arrière. L'angle TWA est positif quand le vent vient de tribord (droite), il est négatif quand le vent vient de bâbord (gauche).

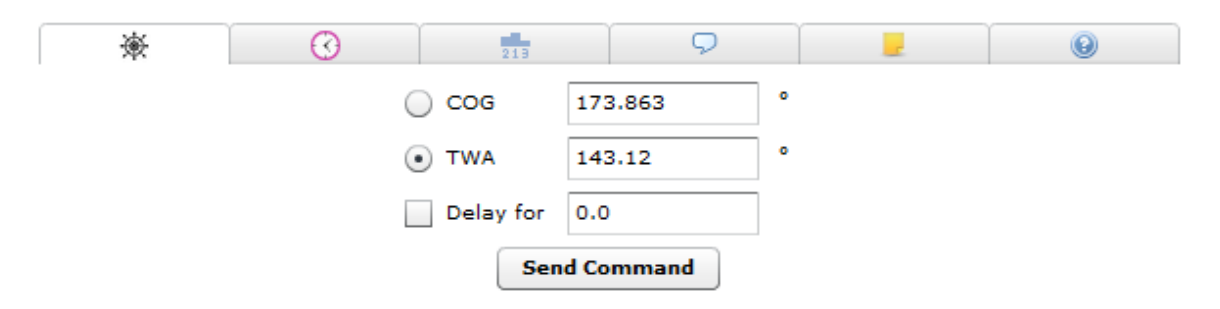

**Régler une trajectoire manuellement:** Sélectionnez COG ou TWA en cliquant la boîte que vous désirez. Entrez votre cap ou l'angle que vous voulez dans la boîte et cliquez « Send Command » pour envoyer l'ordre. Lorsque vous remplissez une des boîtes, l'autre se met à jour au fur et à mesure. Votre commande prendra effet dès qu'elle aura atteint le serveur de SOL.

De plus, le bouton de commande, vous indiquera si vous allez virer de bord (Tack) ou empanner (Gybe). Le champ TWA vous indiquera également l'effet de votre altération de cap sur votre amure :  $Vert = tribord$ , Rouge = Bâbord)

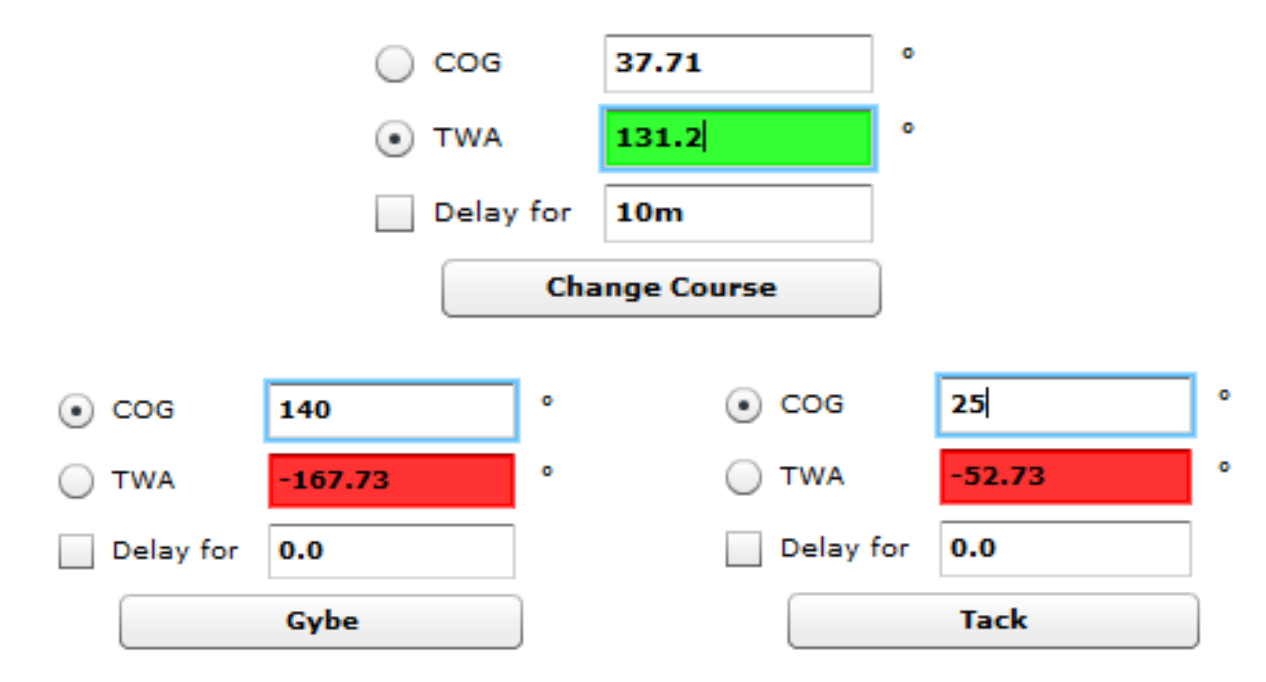

**Régler une trajectoire depuis la carte:** Cliquez sur l'outil de navigation (à gauche de la carte). Quand vous déplacez le curseur de navigation sur la carte, vous voyez que les valeurs de "Course over Ground" et "True Wind Angle" dans l'onglet de navigation évoluent en fonction. Quand la valeur que vous désirée est affichée, cliquez une nouvelle fois pour figer cette valeur. Une droite dans le diagramme de la polaire (image de droite) montre l'angle que le bateau aura par rapport au vent avec le nouveau cap.

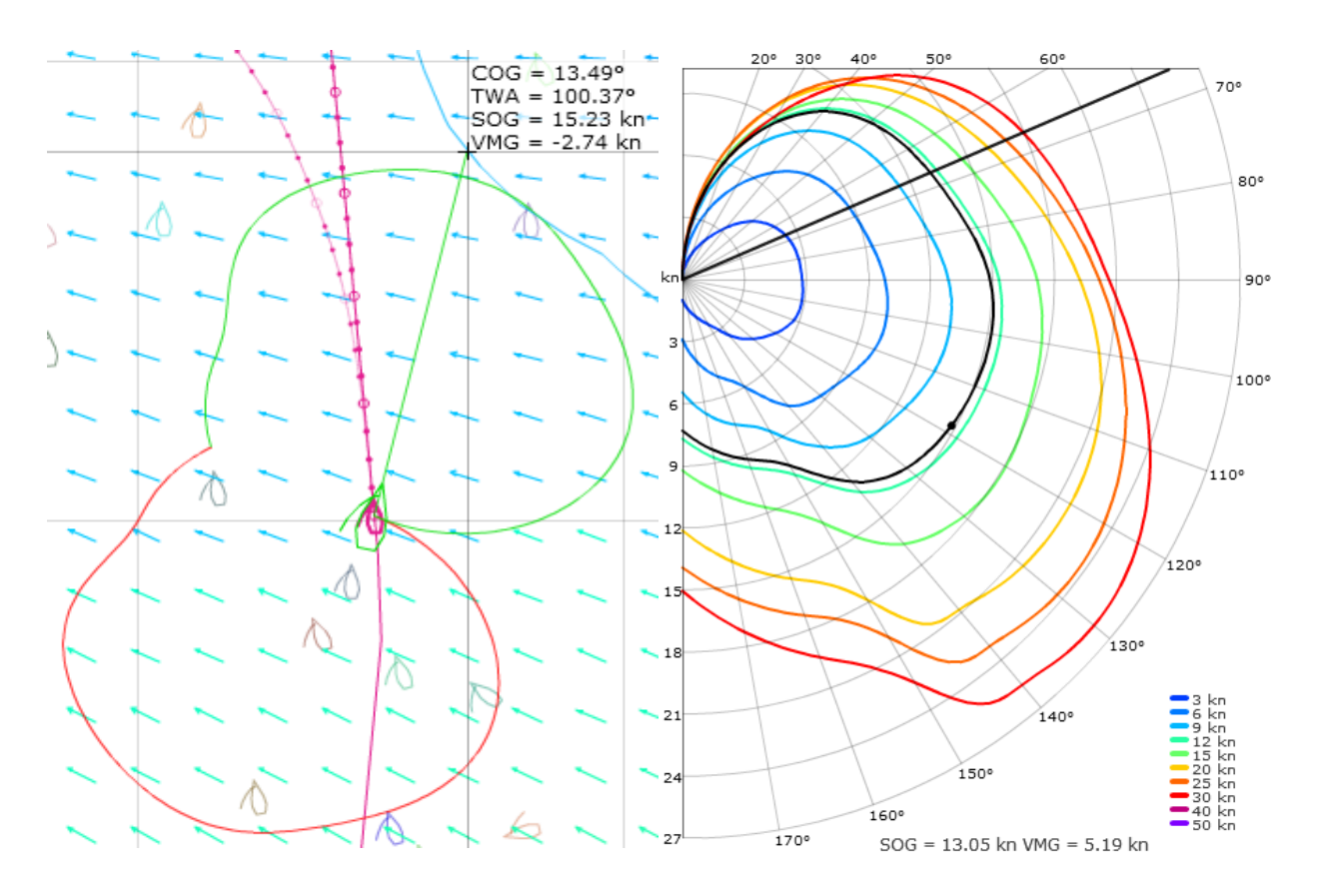

Sous la polaire sont indiquées, les prédiction de vitesse (SOG='Speed on Ground') et de composante de vitesse dans la direction du vent (VMG =Velocity Made Good).

Vous pouvez soit cliquer une fois sur l'icône pour simplement activer l'outil Barre, soit double-cliquer pour faire apparaître des données supplémentaires à l'emplacement de la souris et un papillon de polaire autour du bateau. La couleur du papillon indique également les secteurs tribord et bâbord amures. Cliquez de nouveau pour régler la trajectoire et elle sera fixée dans l'onglet de navigation. Pour envoyer cette commande vers mle serveur, cliquez sur le bouton 'Send Command' dans l'onglet de commandes.

## *3.2 Commandes retardées*

Si vous voulez régler une commande qui se déclenchera plus tard, cochez la case à gauche de la boîte "Delay for" et inscrivez le temps que vous voulez avant de cliquer le bouton "Send Command". Le retardateur peut être réglé selon deux formats: A) En heures décimales : entrer 2.35 retardera la commande de 2hrs21min. B) Un temps précis Heure/Minute Peut aussi être utilisé sous la forme : 2h21m. L'heure exacte sera calculée par le serveur quand il recevra la commande (cliquez 'Send Command'). Cette heure exacte peut alors être vérifiée dans l'onglet 'Commandes Délayéees' (Horloge). Pour une commande de départ de course, vous pouvez juste taper 'Start' dans la boîte de commandes délayées et votre commande sera envoyée pour que votre bateau parte à l'heure du départ.

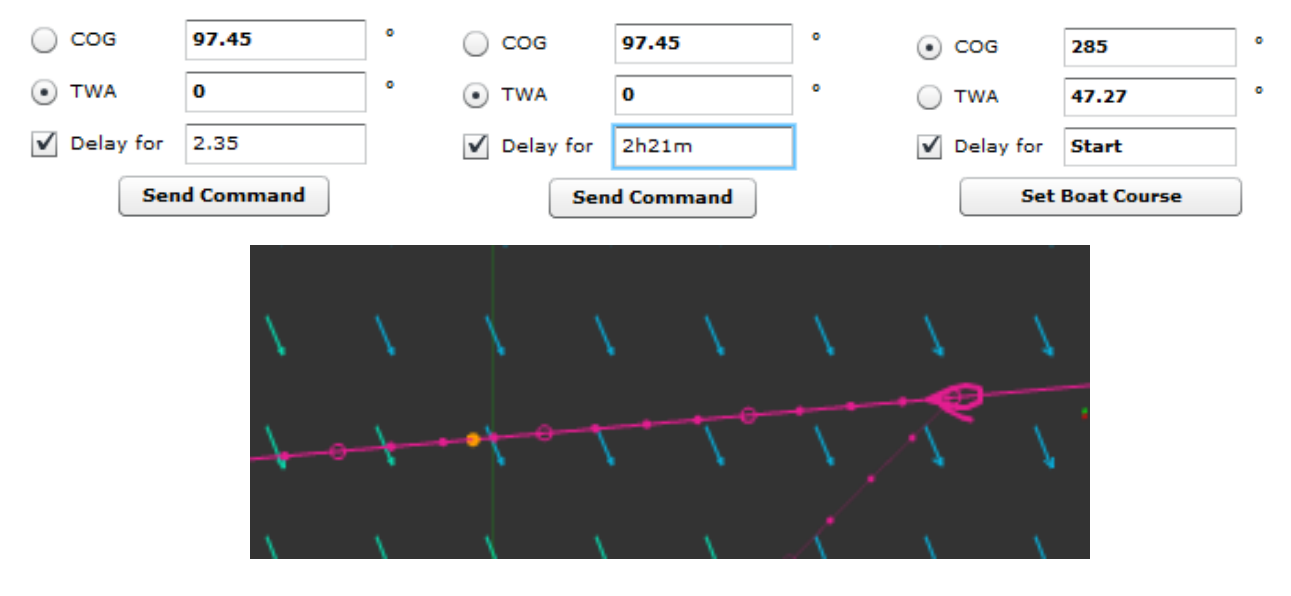

Pour vous aider à savoir où la commande sera déclenchée, un point orange apparaît sur les deux lignes de prédiction COG et TWA. Ce point prédicteur restera attaché aux lignes en avant de votre bateauà l'intervalle indiqué dans la fenêtre de Commande Délayée. Ce n'est pas un compte à rebours vers l'emplacement de la commande !

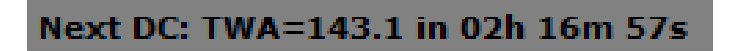

Quand une DC (Delayed Command = Commande Délayée) est envoyée, un compte à rebours apparaît en haut à droite de le carte pour indiquer le type de commande et le temps restant avant son déclenchement. Si plusieurs commandes sont en attente, seule la prochaine apparaît. Le compte à rebours se réinitialise entre chaque et disparaît après la dernière.

*Important: Pour que le compte à rebours apparaisse, il faut rafraîchir l'onglet de DC (horloge) avec l'icône*  $\rightarrow$ 

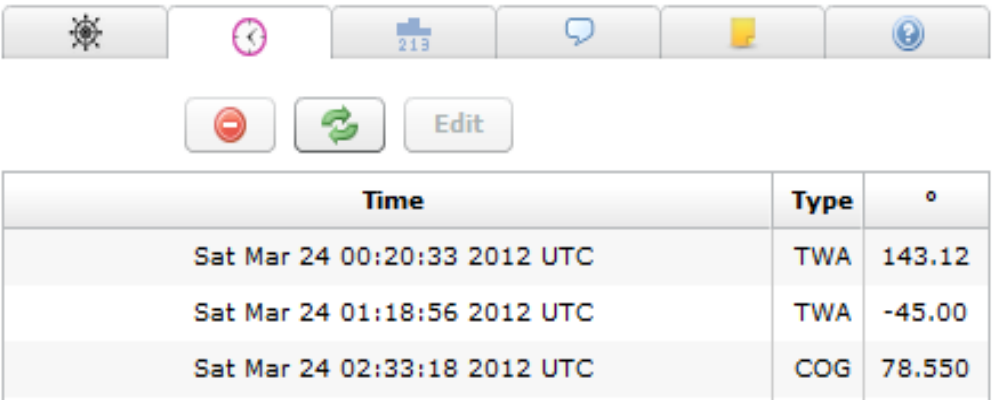

Pour effacer une commande, sélectionnez-la et pressez le bouton rouge . Les commandes retardées vous permettent notamment d'assister à une réunion de travail ou à un mariage tout en étant à la barre d'un trimaran de 60 pieds au cœur de la tempête !! Vous pouvez aussi plus simplement avoir une vraie nuit de sommeil...

*Attention ! : En réglant une DC, vérifiez toujours, toujours, TOUJOURS que la case de retardement est bien cochée.*

### *3.2.1 Modifier les commandes délayées (DC)*

Les commandes délayées sont créées au travers de l'onglet de navigation et on peut ls corriger via l'onglet DC (horloge). Cliquez d'abord sur l'icône de rafraîchissement pour être sûr d'avoir toutes les commandes en attente présentes dans la liste. Puis cliquez sur la commande que vous voulez modifier. Elles'affiche alors sur fond bleu, cliquez sur « Edit » et une petite fenêtre va s'ouvrir dans laquelle vous pouvez manipuler votre commande et activer la nouvelle commande en cliquant « Submit ».

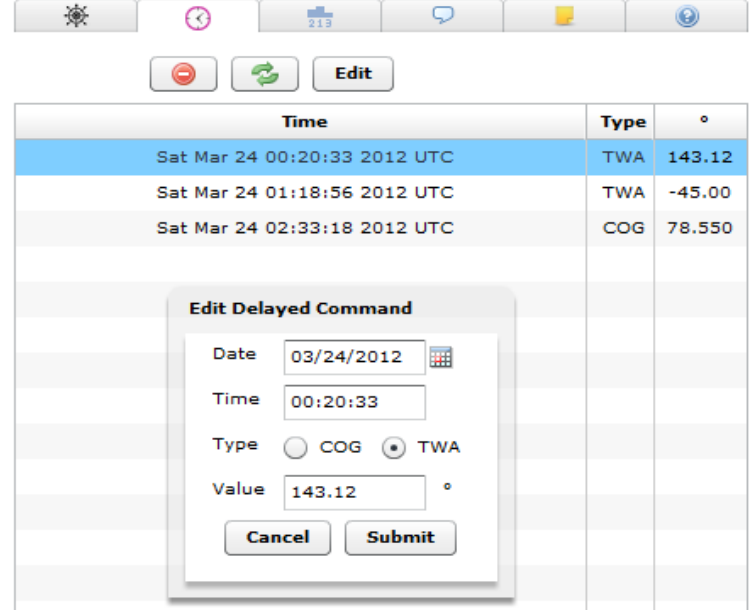

#### *3.3 Onglet classement*

Dans cette liste des bateaux de la flotte, vous trouverez le classement général en temps réel, le pavillon national, le statut d'appartenance au SYC (Sailonline Yacht Club), le nom du bateau et distance jusqu'à l'arrivée = 'DTF' (Distance to Finish). L'onglet 'flotte principale' (Main Fleet) est le réglage par défaut. Des listes personnalisées ('Custom Lists') (voir plus bas) peuvent aussi être créées et resteront en place d'une course à l'autre. Elles disparaîtront si vous cliquez sur « Clear Local Storage » dans l'onglet Options.  $\sim$  $\overline{\phantom{a}}$ 

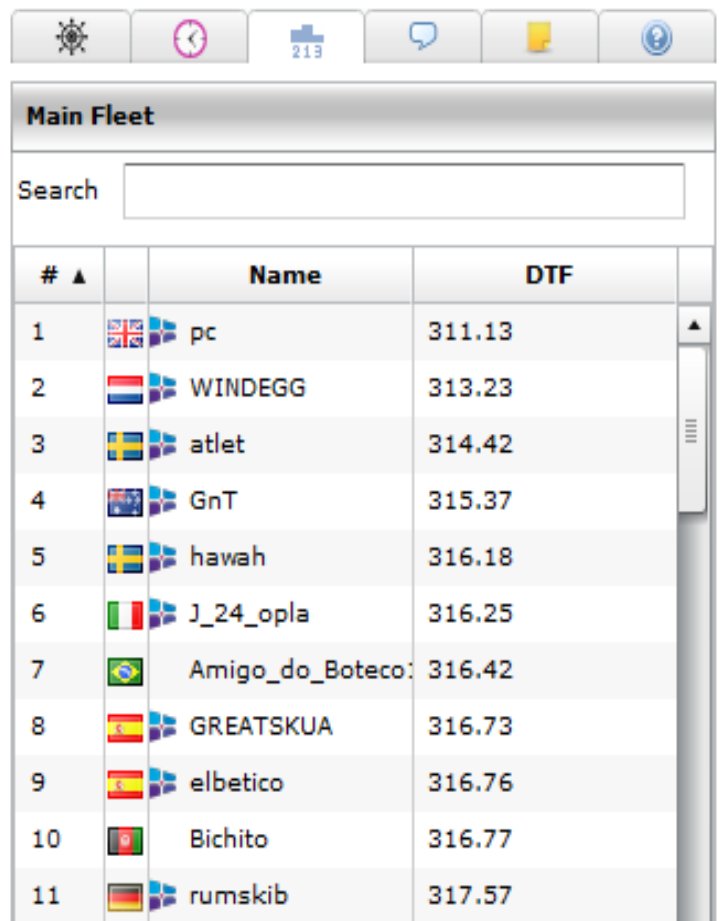

Vous pouvez chercher et suivre vos amis et vos concurrents. Si rien n'est inscrit dans le champ de recherche (« Search »), la liste correspond au classement général en totalité. Vous pouvez changer les critères de classement des colonnes en cliquant dans le titre de chacune d'entre elles. Vous pouvez par exemple trier par pays ou par ordre alphabétique. Il est important de comprendre que le classement intermédiaire est relativement faux à cause de la façon dont le serveur calcule la position des bateaux (la distance en ligne droite vers le prochain point de passage).C'est particulièrement vrai en début de course, mais cela devient de plus en plus précis en se rapprochant de l'arrivée.

Lorsque vous commencez à écrire dans le champ de recherche, vous obtenez la liste des bateaux qui correspondent à votre recherche.

Cliquer sur un bateau de la liste va centrer la carte sur ce bateau et afficher sa route.

15

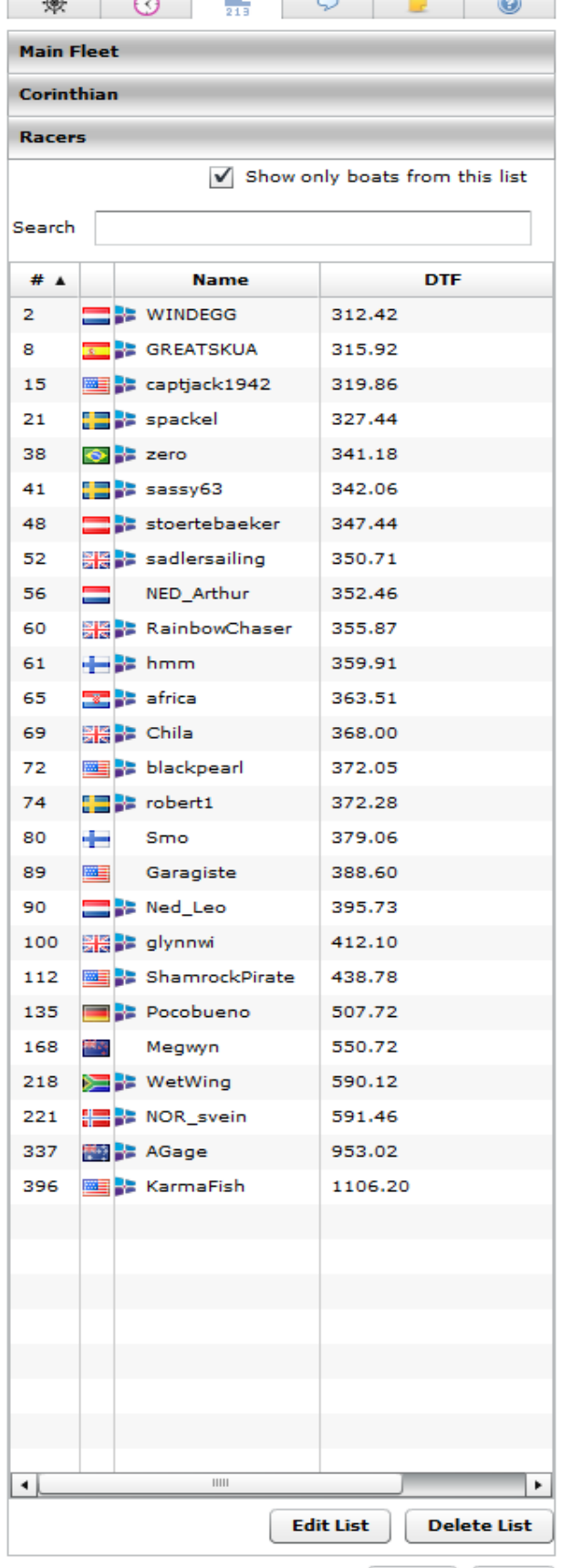

**Boat** 

*Truc: Une très bonne méthode pour l'entraînement est d'étudier la façon dont ceux qui terminent souvent premiers ont fait durant certaines phases de la course.*

#### *3.3.1 Listes Personnalisées*

Sous la liste de bateaux, vous pouvez créer une liste personnalisée de bateaux. Les listes créées apparaîtront sous le titre que vous leur donnerez. C'est un outil très utile pour ne garder que les concurrents qui vous intéressent et effacer tous les autres.

Un autre avantage apparaît durant les phass de nuit. Losque la case « Show only boats from this list » (montrere uniquement les bateaux de cette liste) est cochée, laes bateaux de la liste sont dessinés sous forme de bateau au lieu des habituels feux de navigation.

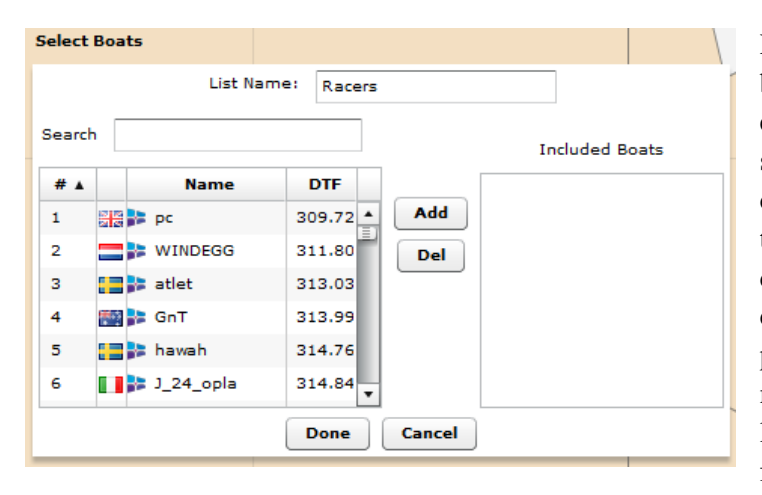

Pour créer une liste personnalisée par bateaux, sélectionnez l'option « Boat » en bas de l'onglet. Une nouvelle fenêtre s'ouvre alors (voir plus haut) il s'agit d'une boîte de recherche. Donnez un titre à cette liste puis cliquez sur autant de bateaux que vous voulez dans la liste de gauche. Vous pouvez en choisir plusieurs à la fois en faisant Ctrl+clic ou même Shift+clic pour sélectionner une liste groupée. La boîte de recherche fonctionne comme la liste principale.

Une fois le ou les bateaux sélectionnés, appuyer sur « Add »(ajouter) et ils passeront dans la liste de droite, la liste personnalisée. De la même façon, vous pouvez sélectionner des bateaux dans la liste de droite et les effacer de la liste personnaliser en cliquant sur « Del » (Delete= effacer). Quand la liste est prête, cliquer sur « Done » (Terminé) et la nouvelle liste sera présentée en-dessous de « Main fleet ». Une liste personnalisée peut aussi être créée ne prenant un critère de distance. En sélectionnant cette

option, une nouvelle fenêtre s'ouvre. Entrez la distance voulue et cliquez sur « Done ». Cela sélectionnera automatiquement tous les bateaux situés à une distance inférieure à cette valeur de votre bateau. Cette liste sera automatiquement mise à jour tant que vous ne fermez pas la fenêtre de course. Cette liste ne restera pas active d'une course à l'autre ni d'une session a une autre.

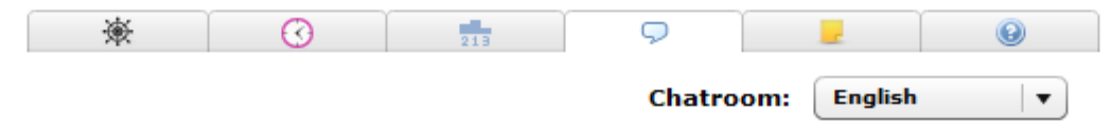

## *3.4 Onglet discussions*

C'est ici que vous pouvez entrer en contact avec les autres coureurs et discuter tactique, demander de l'aide ou juste papoter.

Assurez vous que la discussion reste propre et tenez compte du fait que certains d'entre nous peuvent être très jeunes. La plupart des discussions ont lieu généralement en anglais, mais vous pouvez choisir un espace de discussion dans la langue qui vous convient et il y a un onglet spécial : « SaillTalk Only » pour des discussions approfondies et techniques portées sur la navigation. SailTalk est aussi l'endroit où ont lieu les course d'entraînement (courses sociales, informelles, amusantes et non classées) qui ont lieu presque tous les soirs à 20h00 locales, heure de Paris, France, pendant la période d'entraînement avant chaque course.

Les messages dans les discussions sont identifiés par le nom du bateau, la nationalité, l'appartenance au SYC et l'heure d'édition du message.

*Truc: s'il n'y a pas beaucoup d'activité dans l'espace de discussion en Français, vous pouvez poser vos questions dans l'espace en Anglais. Il y aura toujours quelqu'un pour répondre. Durant les longues courses, l'activité de discussion peut être faible, soyez patient et vérifiez de façon régulière,avant que l'éventuelle réponse ne disparaisse !*

#### *3.5 Onglet Bloc-Notes*

L'onglet Notes est un espace optionnel où vous pouvez prendre des notes pendant la course. De nombreux coureurs l'utilisent pour noter leurs stratégies et décisions de routage, ou pour garder des notes sur la compétition. Garder des traces est une bonne manière pour apprendre et améliorer vos résultats dans les futures courses.

En faisant ALT-click sur la carte, on sauve automatiquement les Lat/Lon de l'endroit du curseur dans le presse-papier, ce qui permet de le placer dans le bloc-Notes ou dans n'importe quel autre programme. C'est utile pour reconsidérer les stratégies ou pour faciliter la planification de points de passage pour les enthousiastes des routeurs.

Des macros ont été ajoutées pour faciliter l'entrée de données dans le Bloc-Notes :

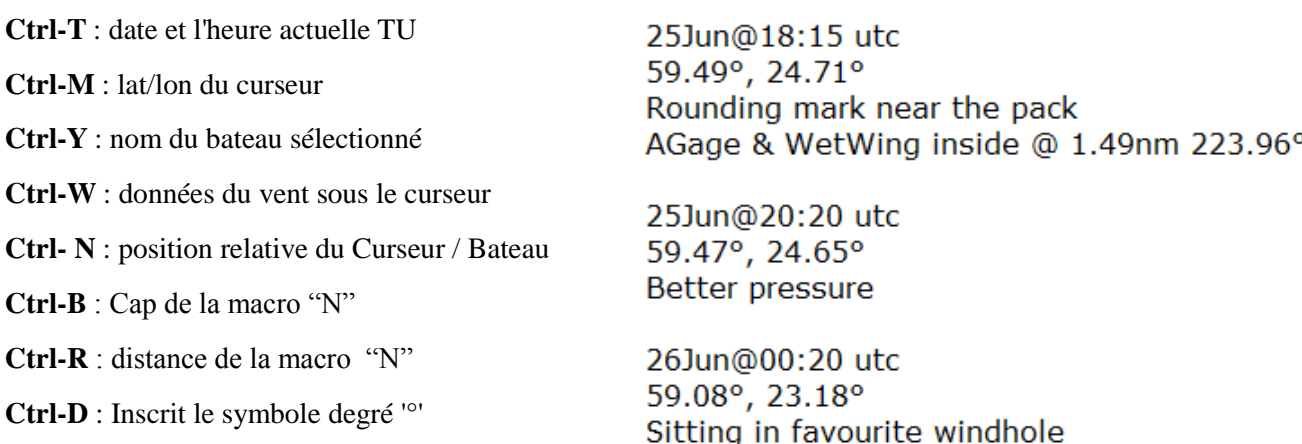

### *3.6 Onglet Notification de Course*

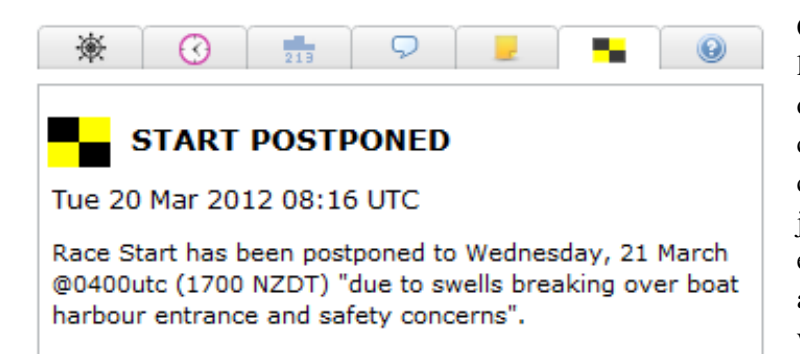

C'est un onglet particulier qui n'apparaît que lorsque le Comité de course ou l'Administration doit faire une annonce urgente à propos de la course. L'onglet restera présent tout au long de la course et des mises à jour pourront être ajoutées jusqu'à la fin de la compétition. L'annonce initiale et toutes les notifications suivantes apparaîtront aussi sur l'écran principal de course jusqu'à ce que vous l'acquittiez.(de même que pour les mises à jour météo).

## *3. 7 Onglet Options/Help (Aide)*

Cet onglet fournit des liens internet vers des sites utiles pendant les courses ou pour en apprendre plus sur l'utilisation de SOL. Le Manuel d'utilisation, le Classement intermédiaire et le Clasement Général SYC qui sont aussi sur la page d'acceuil de SOL. La polaire du bateau en format texte peut être copiée vers d'autres application pour être étudiée de façon plus approfondie.

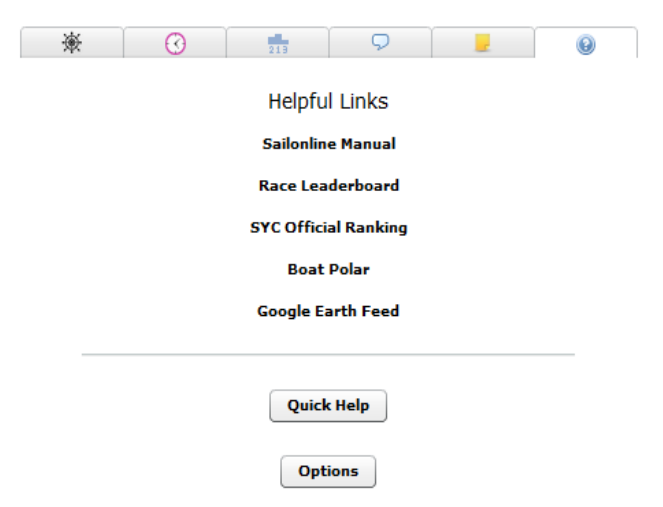

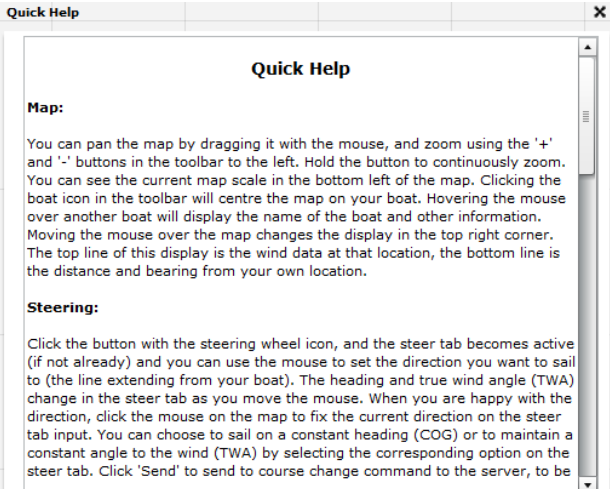

Le bouton Options ouvre une fenêtre d'où vous pourrez gérer vos préférences concernant l'interface graphique de SOL. Pour appliquer les changements, fermez la fenêtre avec le "X" dans le coin en haut à droite. Le bouton "Clear Local Storage" remet toutes les options à leur valeur par défaut, ce qui n'affectera pas les listes personnalisées ni les messages dans les forums.

Le bouton « Quick Help » Ouvre une fen^tre séparée contenant une brève description de plusieurs sujets abordés dans ce manuel.

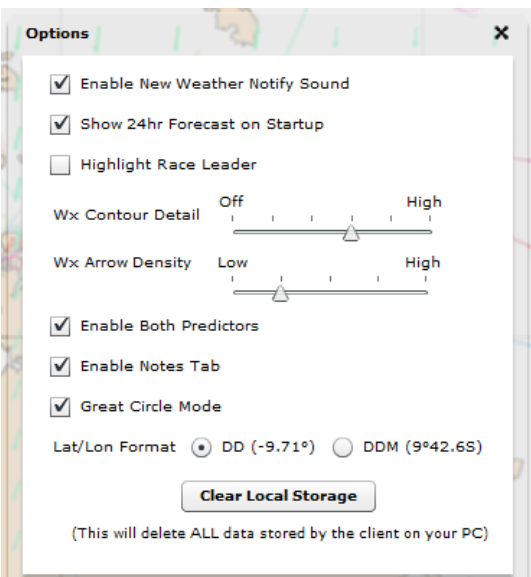

## **4 La course**

#### *4.1 Procedure de départ*

Une heure avant le départ officiel de la course, tous les bateaux sont remorqués jusqu'à la ligne de départ. Les commandes actives sont réinitialisées, le bateau est à l'ancre et ne pourra alors plus bouger jusqu'au départ. Une nouvelle commande exécutée pendant cette période sera effective au moment précis du top départ, dès que le serveur libérera tous les bateaux. Ce peut être une commande manuelle aussi bien qu'une commande retardée.

*Exemple: La course débute à 18:00 UTC. Si un coureur envoie une commande TWA 55 à 17:32 UTC, Le bateau lèvera l'ancre au TWA 55 à 18:00 UTC, quand tous les bateaux sont libérés.*

Une façon simple de s'assurer que le bateau partira à l'heure est de taper "Start" dans la case Delay Box. Celà provoquera une commande délayée dans l'intervalle d'une heure avant le départ. N'oubliez pas de tenir compte des mises à jour météo si vous programmez la commande de départ plusieurs heures (ou même plusieurs jours) à l'avance.

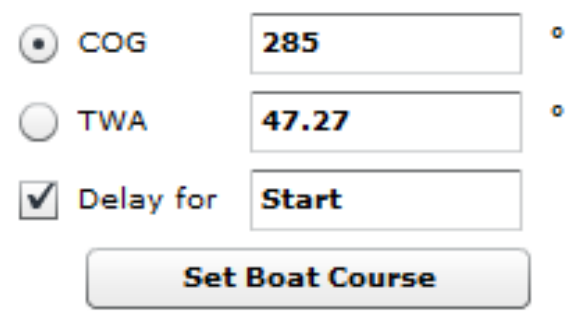

A l'issue du remorquage, un [drapeau](http://fr.wikipedia.org/wiki/Code_international_des_signaux_maritimes) est hissé, signifiant que la phase préparatoire au départ est lancée.

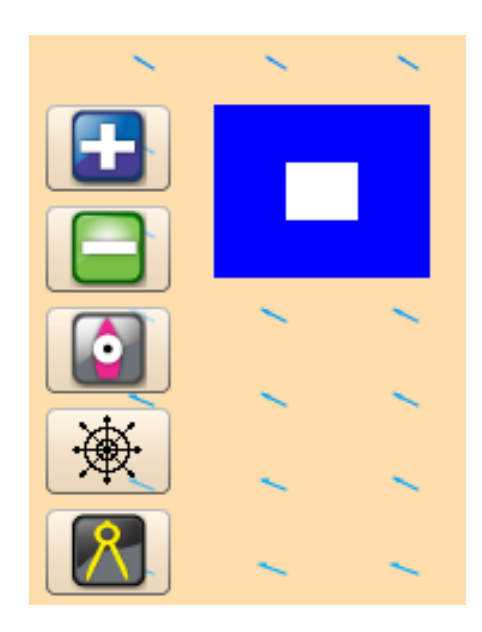

#### *4.2 La course, le parcours et l'arrivée*

La course est définie par un point de départ, un certain nombre de points à contourner (bouées) et une ligne d'arrivée. Tous les bateaux partent du point de départ. Puis, simplement voguer autour des bouées, dans le bon ordre, du bon côté jusqu'à passer la ligne d'arrivée aussi vite que possible. Le contournement des bouées est enregistré automatiquement par le serveur, ce qui afit changer le texte à côté de la bouée. De "Leave to port/starboard"(laisser à bâbord/ tribord), le texte changera pour "Rounded"(contournée). Le contournement se reflête aussi dans votre clasement intermédiaire (si vous avez oublié/raté un contournement, votre classement s'éfondrera et votre distance à l'arrivée augmentera au lieu de diminuer). Le dessin ci-dessous montre comment effectuer correctement un contournement ou pour le refaire, si vous avez raté une première fois.

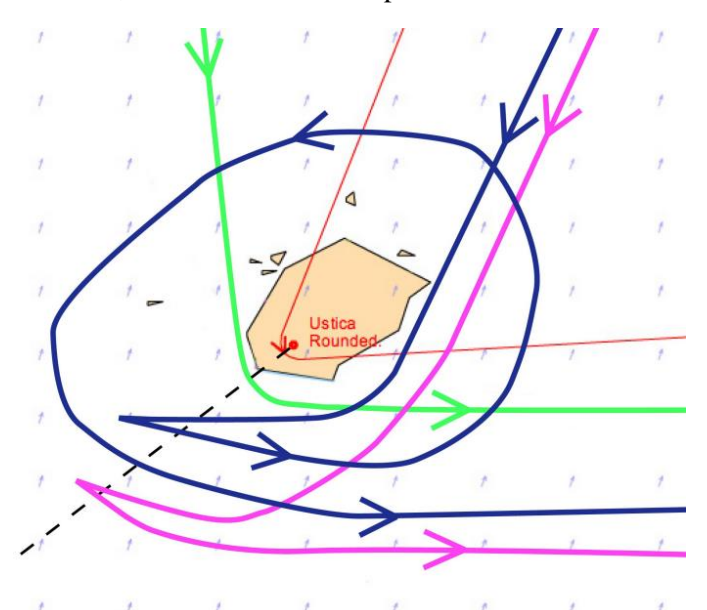

La fine ligne rouge est la ligne de course, la flèche indique le sens de contournement.

La ligne verte représente un contournement normal, régulier. La ligne rose est un contournement irrégulier. Si vous ratez un contournement et êtes ammené à le refaire, la ligne bleue est un exemple parmi d'autres de correction de trajectoire.

A l'arrivée, il vous suffit de toucher la ligne depuis n'importe quelle direction. A cet instant, votre bateau sera 'scotché' sur place et votre temps de course sera annoncé dans le tableau de résultats (Leaderboard).

#### *4.4 La carte et les frontières de la course*

Chaque course est représentée sur une carte qui, quand elle est en zoom minimum, couvre la totalité du globe. De plus, la carte est infinie, ce qui permet de la déplacer sans contrainte.

La zone de course est délimitée par un rectangle rose. Si vous touchez cette limite, le bateau sera encalminé jusqu'à ce que vous envoyiez une nouvelle commande pour vous en éloigner.

De même si vous touchez terre, la bateau sera immobilisé jusqu'à la prochaine commande qui vous en éloignera. Comme dans la vraie vie, vous subirez une perte de performance suite à cette collision !!

En fonction du zoom employé, certaines caractéristiques géographiques apparaissent ou disparaissent.

*Truc: En zoom large, de nombreux îlots et rochers deviennent visibles, alors qu'ils ne le sont pas avec un zoom plus faible. Vous pouvez zoomer sur votre future trajectoire afin d'éviter les collisions.*

#### *4.4 Sortes de courses*

Il existe trois formats de courses: Fleet(Régate), Timed(contre la montre) et Multi-classes.

**Fleet race:** Dans une régate, vous inscrivez votre bateau pendant la phase d'enregistrement, phase pendant laquelle vous pouvez vous entraîner. Pendant cette phase d'entraînement, vous pouvez voguer où bon vous semble dans les limites de la zone de course. C'est le moment d'appréhender la polaire de votre nouveau bateau, les caractéristiques et les pertes de performances dues aux virements/ empannages. Des courses informelles d'environ deux heures sont souvent improvisées aux alentours du départ. Des annonces sont publiées sur le forum et dans les discussions, dans toutes les langues. Il n'y a pas de classement officiel pour ces courses d'entraînement (Practice Races = PR). Mais il y a toujours moyen de se vanter ...!

La procédure de départ est expliquée plus haut (4.1). Départ en peloton.

**Timed race:** Vous pouvez prendre le départ d'une course contre la montre dès que vous êtes inscrit. De ce fait, vous pouvez partir quand vous voulez, dans les limites imparties. Le moment où vous déclenchez votre première commande sera le top départ du chronomètre. Vous pouvez donc vous enregistrer, analyser la météo et partir au moment le plus opportun. Il est possible d'utiliser une commande retardée pour le départ. A l'arrivée, votre temps de course sera comparé aux autres et intégré au classement général. Lorsque vous avez franchi la ligne d'arrivée, retournez à la page d'accueil, réenregistrez vous et repartez pour un tour. Le gagnant est celui qui finit dans le meilleur temps. L'analyse de la météo et le choix de l'heure de départ sont donc des clés pour la victoire.

Il n'y a pas de course d'entraînement pour les contre le montre, mais certains groupes organisent des départs en groupes de façon informelle afin de naviguer ensemble. Pour repérer ces départs en groupe, vérifiez les discussions.

**Multi-class race:** Ces courses peuvent être des régates ou des contre la montre et ne font généralement pas partie du classement général SYC. Elle offrent une possibilité de naviguer sur des vaisseaux que peu ont l'occasion de barrer. Ces événements incluent une série de courses sur grands voiliers et une course au long cours sur des bateaux conçus par une école d'architecture navale Suédoise.

**Practice Races (PRs):** Comme mentionné plus haut, ces courses d'entraînement (PRs) sont des compétitions informelles qui débutent en général à 20h00 locales, heure de Paris, France (18 ou 19h00 UTC) la plupart des soirs entre l'ouverture d'une course et son départ officiel. Les courses sont créées au jour le jour par des volontaires et les descriptifs sont publiés dans les espaces de discussion et dans le forum. Une description de la course accompagnée d'un schéma sont fournis et tout le monde est le bienvenu pour participer. C'est une excellente occasion pour s'entraîner avec la polaire, apprendre à contourner une bouée ou une île, améliorer

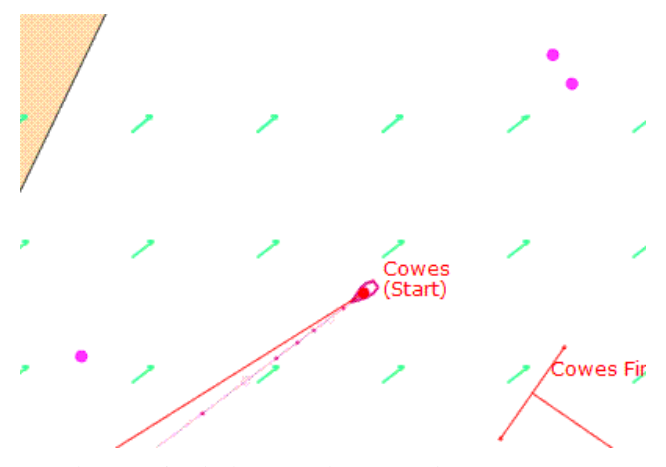

ses stratégies... et améliorer son anglais... (et pourquoi pas une bonne rigolade avec des gens de partout autour du monde ?). Les bouées sont indiquées représentées par des points roses et sont déplacés tous les jours pour s'adapter aux conditions météo et à la géographie locale.

#### *4.5 Performance du bateau*

Une des sources informations les plus importantes avec la météo consiste en comprendre le graphe de polaire. Ce graphe montre les performances du bateau dans toutes les conditions de navigation. Les courbes de la polaire affichent les vitesses du bateau en fonction de la vitesse et de l'angle au vent.. Prenez le temps d'étudier la Polaire et de comprendre comment l'utiliser au mieux.

Chaque couleur correspond à une vitesse du vent. La courbe noire est celle qui correspond à la vitesse actuelle du vent.

Allures remarquables de navigation:

- $\triangle$  Face au vent ('In Irons')— 0° 0 noeuds
- A Au près ('Close Hauled')  $35-50^{\circ} \sim 11$  noeuds
- $\triangle$  Bon Plein('Close reach') —50-80° ~ 12-15 noeuds
- $\text{\AA}$  Travers ('Beam Reach') 80-100° ~ 15 noeuds
- $\triangle$  Grand Largue('Broad Reach') ~135° ~ 14 knots
- $\text{\AA}$  Vent arrière('Running') 180° ~ 7.5 knots

Pour une vitesse du vent et un TWA (True Wind Angle=Angle au vent) donnés, vous pouvez lire la vitesse du bateau représentée par le rayon de la courbe à l'angle donné.

Le tracé ne diffère pas entre TWA positifs et négatifs (tribord/bâbord amures) puisque nos bateaux sont symétriques.

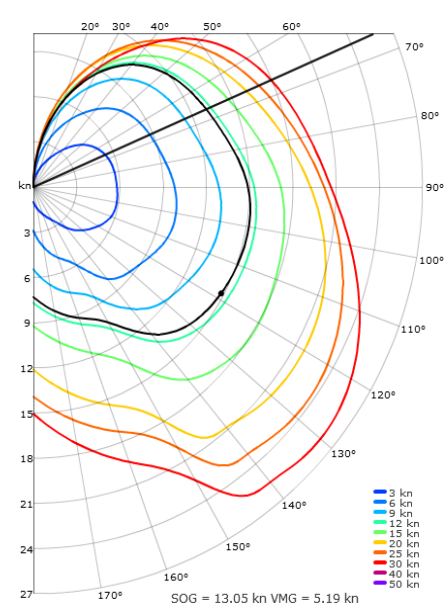

La vitesse du vent ('True Wind Speed' = TWS) est représentée sur la polaire par la courbe noire. Sur cette ligne se trouve un point noir situé au TWA que vous suivez actuellement (TWA). (L'exemple cidessus montre une TWS d'approximativement 11.5kts et vous suivez un TWA de 118°)

Lorsque vous utilisez l'outil Barre de Direction sur la carte pour choisir un cap, vous verrez une ligne noire se déplacer sur la polaire qui marque le TWA en fonction du nouveau cap.

Des informations supplémentaires sont affichées sous la polaire : la vitesse prévue du bateau('Speed On Ground = SOG) et la composante de vitesse selon le vent ('Velocity Made Good = VMG). Ces informations sont également disponibles en glissant la souris sur la polaire.

#### Pour lire la polaire :

Sur l'axe vertical, à gauche, on trouve les vitesses du bateau, à intervalles réguliers, représentées pa des cercles concentriques..

A la périphérie de la polaire sont indiqués les angles de TWA, de 0 à 180, par incréments de 10°.

En glissant la souris sur le graphe, vous pouvez lire les différentes vitesses du bateau en fonction des vitesses de vent et des TWA. Pour une vitesse de vent donnée, suivez la courbe de la couleur correspondante. Vous verrez évoluer les vitesses en fonction des angles. (Note : Le relevé ne différencie pas les angles négatifs et positifs parce que les bateaux sont symétriques).

Votre bateau sera généralement à 100% de la vitesse indiquée en SOG, mais il existe deux façons de faire chuter la performance : (1) Si vous touchez terre, vous perdrez beaucoup de performance, (2) quand vous changez de trajectoire, vous perdrez quelques pour-cents de performance (voir plus haut).

Quand vous n'êtes pas à 100% de performance, le point noir sera placé légèrement à l'intérieur de la courbe noire de la vitesse du vent. Il reviendra graduellement vers la courbe quand vous regagnerez de la performance.

## *4.6 Météo*

Des prévisions de vent haut de gamme sont utilisées pour créer l'environnement de navigation. Leur résolution varie en fonction des courses. Les prévisions sont vraies dans le sens où nous sommes un simulateur, navigant dans une météo authentique qui est valide pour la période de la prédiction, dans la région sélectionnée. Tous les bateaux voguent dans le vent prévu à 10m d'altitude. Les fichiers de prévision sont mis à jour 4 fois par 24heures, mais il faut vérifier chaque description de course (Notice of Race = NOR) car trois différentes sources de prévision de vent peuvent être utilisées, selon les régions du monde : les USA, la Baltique et le reste du monde. La transition entre les fichiers de mise à jour est lissée sur la première heure pour éviter des à-coups trop importants en cas de grosse différences entre l'ancienne et la nouvelle.

#### *4.7 La Navigation*

La navigation des de tous les bateaux est calculée dans le serveur central de SOL, pas dans votre ordinateur. Le client dans la page web n'est qu'une interface permettant de lire les données et envoyer les commandes de votre bateau. Donc, vous pouvez déconnecter et éteindre votre ordinateur, le bateau continuera de voguer dans le serveur, conformément aux réglages que vous aurez faits. Les bateaux avancent pas à pas. La durée entre deux pas varie en fonction de l'occupation du serveur, mais est toujours maintenue sous les 30 secondes.

#### *4.8 Routing*

Les courses sont souvent gagnées ou perdues avant même le départ. Une préparation méticuleuse est souvent la clé du succès.

Les outils dont vous avez besoin pour faire un routage manuel basique vous sont fournis :

- (1) La barre et le curseur de prévision météo en bas de la carte de navigation.
- (2) Les flèches pour la direction et la force des vents
- (3) Le graphe de la polaire
- (4) Le tableau de bord
- (5) La Règle/ le Compas

*Truc : Utilisez le curseur des prévisions pour voir comment la météo va évoluer dans les heures à venir. Rapportez les modifications du vent (vitesse et direction) sur la polaire pour en voir les effets sur votre trajectoire.*

#### *4.9 Disqualification / Bannissement*

Un bateau peut être disqualifié d'une course et/ou un utilisateur peut être banni de Sailonline si une utilisation inconvenante est faite des espaces de discussion ou si des commentaires inappropriés ou agressifs y sont publiés.

## **5 Nautical Dictionary**

**Abattre (Bearing Away):** Ecarter l'axe du bateau de la direction d'où vient le vent. Augmenter le TWA

**Proue (Bow)**: L'avant du bateau.

**Route (Course)**: La direction que suit le bateau (0 à 360°). Dans ce simulaateur, cela correspond au cap car les courants ne sont pas pris en compte.

**Distance**: Les distances sont calculées en Miles Nautiques (NM). 1 NM=1852 m

**Orthodromie (Great Circle)**: L'orthodromie constitue la distance la plus courte à la surface de la Terre. Projetée sur la carte, elle peut paraître courbée en fonction de la distance et de la latitude, mais c'est une 'droite' à la surface du globe terrestre. (choisissez 'Great Circle' dans le menu 'Options)

**Performance**: Le porcentage de vitesse de votre bateau par rapport à la vitesse dans la polaire. Vous serez à 100% sauf si vous vous échouez ou quand vous changez de cap. Virer de bord ou empanner provoque plus de perte qu'un simple changement de cap.

Lofer (Pointing up): Rapprocher l'axe du bateau de la direction d'où vient le vent vent. Réduire le TWA.

**Bâbord (Port)**: Côté gauche du bateau.

**Loxodromie (Rhumbline/Loxodrome)**: Route à la surface de la terre ayant pour caractéristique de toujours garder le même cap. Toutes les routes dans Sailonline sont des loxodromies et peuvent ne pas être le plus court chemin entre deux points (voir Orthodromie).

**Vitesse = (SOG=**'Speed Over Ground'**)** Mesurée en nœuds. Un Nœud égale un Mile Nautique par heure.

**Tribord (Starboard)**: Côté droit du bateau.

**Poupe (Stern)**: L'arrière du bateau.

**Angle au Vent(TWA=** True Wind Angle**)** (de 0 à 180 degrés) : L'angle entre la direction du bateau et la direction d'où vient le vent. TWA=0 veut dire que le bateau est face au vent. La vitesse sera égale à 0 Kts, ce qui correspond à être ancré dans le simulateur. Quand le TWA est Négative, cela signifie que le vent vient de Bâbord (bâbord amures).

**Direction du vent (TWD**: True Wind Direction**)** (de 0 à 360 degrés) est la direction **d'où vient** le vent. TWD=0 pour un vent du Nord, TWD=90 veut dpour un vent d'Est, TWD= 180 pour un vent du Sud, TWD=270 pour un vent d'Ouest, etc.

**Vitesse du vent (TWS**: True Wind Speed) mesurée en noeuds (kts).

**VMG**:(Velocity Made Good) Composante de la vitesse du bateau dans la direction du vent. Par convention,vitesse positive quand on remonte au vent.

**Heure (Time) :** Toutes les références temporelles sont exprimées en Temps Universel Coordonné (UTC).

## **6 Glossaire Sailonline**

Comme dans toute activité en communauté, un certain nombre de termes sont utilisés de façon spécifique à Sailonline. (NdT : Ne participant quasiment qu'aux discussions en Anglais, je ne sais pas si ce phénomène existe aussi dans les discussions en Français, ce chapitre ne concerne donc que les expressions en Anglais)Une sorte *d'argot* s'est développé, dont l'utilisation peut dérouter les nouveaux venus, surtout dans une communauté mondiale comme l'est SOL. Voici quelques termes utiles pour commencer à comprendre le SOL-ien :

*BBQ*- abbreviation pour Bar-B-Que (barbecue). Utilisé pour un échouage. En référence au fait qu'un navigateur aurait trouvé un coin de terre et s'y sarait installé pour offrir une collation à tous ceux qui désireraient se joindre à lui !

*SLI*- Sneaky Little Island (Sournoise Petite Ile. Les toutes petites île qui n'apparaissent qu'aux niveau de zoom les plus importants. Elles sont une source très fréquente de BBQ.

**SLI-Jumping** est un terme associé à SLI qui indique la possibilité de sauter par-dessus les SLI. Ceci est dû à la façon dont le serveur renouvelle la position des bateaux. Cependant, cette manœuvre n'est pas sans risque car le « saut » doit avoir lieu à la distance et au moment exact qui permettra de passer la bande de terre sans la toucher. Globalement, il vaut mieux prévoir une route qui évite les SLI, mais le SLI-jumping ajoute parfois à l'adrénaline dans la compétition.

*DC*- Delayed Commands (Commandes retardées). On y fait également référence sous le nom de Devil Controls (Commandes infernales) ou Decisive Confusion (Confusion généralisée)

*SOTP*- Seat-of-the-Pants. Litéralement, 'Siège du pantalon' que l'on peut traduire par 'avec les tripes', de façon instinctive. Ici, cela désigne une façon de naviguer sans utiliser de'aide sophistiquées comme les programmes de routage ; naviguer juste grâce au savoir et à l'expérience. SOL est très similaire aux échecs : il est assez facile d'en comprendre les bases, mais il est extrêmement difficile de maîtriser toutes les techniques pour devenir un champion.

*Router (Routeur)-* toute une famille de programmes de navigation qui peuvent être utilisés pour améliorer votre stratégie.

*BWR*- Blue Water Racing. Un programme gratuit de routage sur Windows, assez populaire parmi les SOLers.

*GE*- Google Earth™. Toutes les courses SOL pauvent être visionnées dans une fenêtre Google Earth. Quand vous êtes en course, allez dans l'onglet 'Aide' (Point d'interrogation) et cliquez sur '**Google Earth Feed'**. Celà lancera le téléchargement d'un fichier .kml. Vous dezvez avoir installé GE sur votre ordinateur pour utiliser rcette fonction. GE vous permettra de voir la course et les participants sous un nouveau format. Ce n'est qu'une visualisation, vous ne pouvez pas diriger le bateau depuis GE.

*GS- Garbage Scow (Barge à ordures)* Récompense pour le mérite de terminer dernier lors d'une PR *Forum*- Vous pouvez y accéder par l'onglet en haut de la page d'accueil. On y trouve un flot constant d'informations utiles (et de commentaires amusants). Vous pouvez demander de recevoir directement par e-mail les nouvelles publications de messages en choisissant certaines conversations... ou même toutes les discussions. C'est le bon endroit pour poser les questions qui méritent des explications trop longues pour les petites fenêtres de discussion dans les courses.

*Wx*- weather. La météo

*Boink*- Expression (ou toute autre variation) utilisée par un SOLer dans la discussion en course à l'instant du passage de la ligne d'arrivé lors d'un course informelle d'entraînement.

*PR-* Practice Race (Course d'entraînement) Presque tous les soirs dans les courses ouvertes à l'inscription mais pas encore parties.

*IRL*- In Real Life. 'Dans la vraie vie', par opposition à 'dans le simulateur'.

*SOLer-* Utilisateur de SOL

## **7 FAQs**

Q: Puis-je demander à quelqu'un de « partager » mon bateau même si nous ne sommes pas sur le même ordinateur, ou que nous ne sommes pas du même pays ?

*A: Oui, aucun problème. Donnez lui votre mot de passe et il pourra prendre votre place à bord. Le "Boatsharing"(le partage de bateau) aussi appelé 'Boatsitting' (comme le baby-sitting, mais pour les bateaux)a longtemps été discuté. Tout est dans le forum.* 

Q: Pourquoi n'a-t-on pas le droit d'avoir plusieurs bateaux ?

*A: Nous voulons que chacun ait les mêmes chances, plusieurs bateaux permettrait de 'tester' les options de ourse et cela est considéré comme de la triche. Donc, ce n'est pas autorisé. Plusieurs bateaux par personne pourrait nuire à la capacité du serveur et éventuellement le ralentir.*

Q: Peut il y avoir des collisions entre bateaux ?

*A: Non, les seules choses que l'on peut taper sont les Terres et les limites de la zone de course.*

Q: Est-ce que 'mon vent' est affecté par la présence des bateaux alentours ? *A: Non, ces effets ne sont pas gérés par le simulateur.* 

Q: Si je perds ma connexion internet pendant que je navigue, puis-je continuer de diriger le bateau en attendant que la connexion revienne ?

*A: Non, vous ne pouvez pas diriger le bateau sans connexion. Le bateau poursuivra selon les ordres enregistrés dans le serveur SOL.* 

Q: Est-ce que les marées, les courants, la dérive ou les vagues influent sur la performance du bateau ? *A: Non, ces variables ne sont actuellement pas intégrées dans SOL.*

Q. Dois-je payer pour jouer ?

*A. Non. SOL est entièrement gratuit et vous ne pouvez pas payer pour amélliorer vos performances.* 

Q. Qu'est-ce que le Sailonline Yacht Club?

*A. Le SYC est une manière, pour les SOLers qui naviguent plus que quelques fois, de contribuer aux frais de fonctionnement de SOL. En échange, les membres du SYC participent au classement général du club, profitent d'une carte un peu plus grande, peuvent créer et proposer des courses, ont accès à un client 'mobile' qui fonctionne sur téléphone portable et peuvent gagner des prix sur certaines courses.*